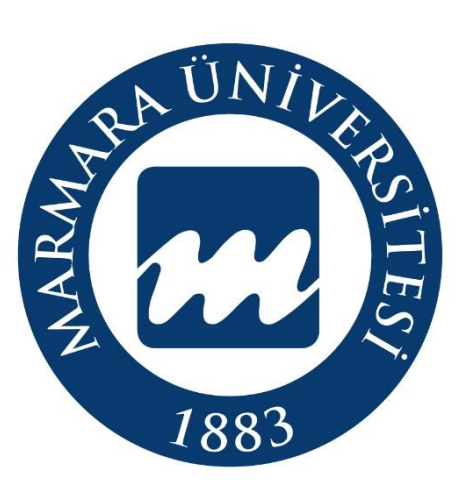

## *Köklü Geçmi***ş***, Güçlü Gelecek…*

# MARMARA ÜNİVERSİTESİ

## 2022-2023

## KURUMLAR ARASI YATAY GEÇİŞ

# BAŞVURU SİSTEMİ AKIŞ SÜRECİ

Öğrenci İşleri Daire Başkanlığı

[oidb.marmara.edu.tr](https://oidb.marmara.edu.tr/)

1

## **KURUMLAR ARASI YATAY GEÇİŞ BAŞVURU İŞLEMLERİ**

Kurumlar Arası Yatay Geçiş başvurusu yapacak adayların <https://basvuru.marmara.edu.tr/> adresinden giriş yapması gerekmektedir.

Açılan sayfada; Başvuru sistemine kayıtlı adaylar T.C. kimlik numarası ve şifresi ile giriş yapabilirler. Daha önce başvuru sistemimize kayıtlı olup şifresini hatırlamayan adaylar **Şifremi Unuttum Butonu** yardımıyla girişlerini sağlayabilirler. Daha önce başvuru sisteminde kayıtlı olmayan adayların **"Yeni Hesap"** butonuna tıklayarak hesap oluşturmaları gerekmektedir.

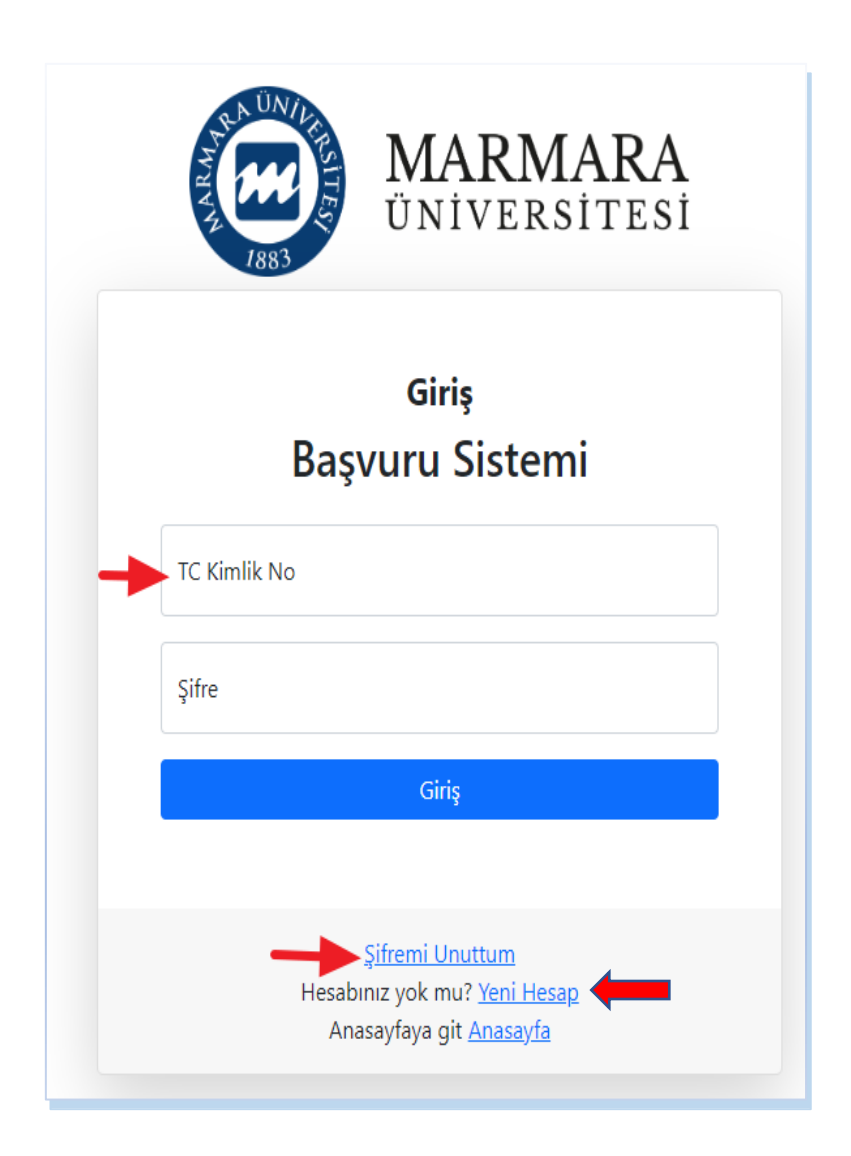

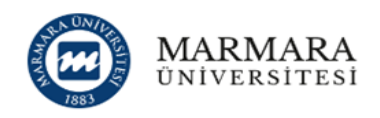

#### Başvuru Sistemi'ne devam edebilmek için kaydol.

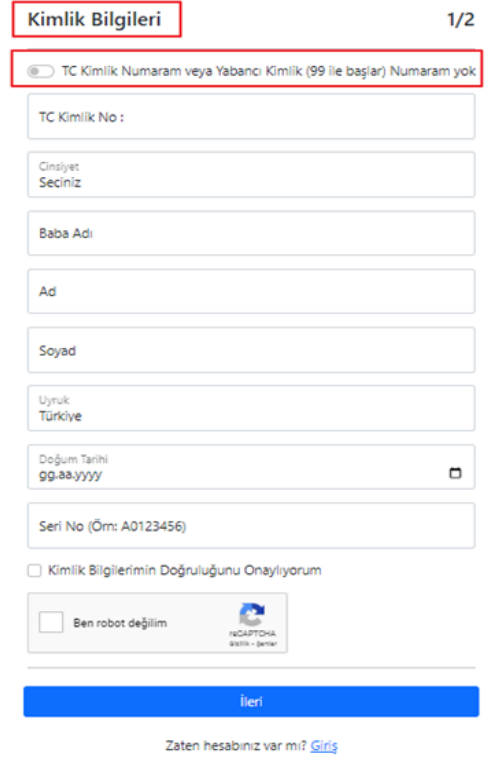

**"Yeni Hesap"** butonuna basarak ilk defa kayıt oluşturacak adaylarımız, istenen bilgileri eksiksiz doldurarak devam edeceklerdir.

Kullanıcı Kayıt Bilgilerini doldururken SMS bilgilendirmesi almak isteyen adaylar ilgili alanı işaretlemek zorundadır. Aşağıdaki bilgileri doldurduktan ve "**Fotoğraf Yükleme"** işleminden sonra kayıt işlemlerini tamamlayabilirler.

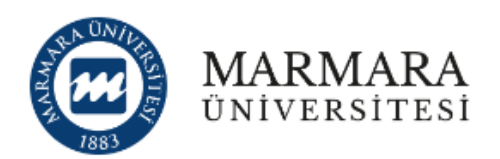

### Başvuru Sistemi'ne devam edebilmek için kaydol.

 $2/2$ 

### Kullanıcı Kayıt Bilgileri

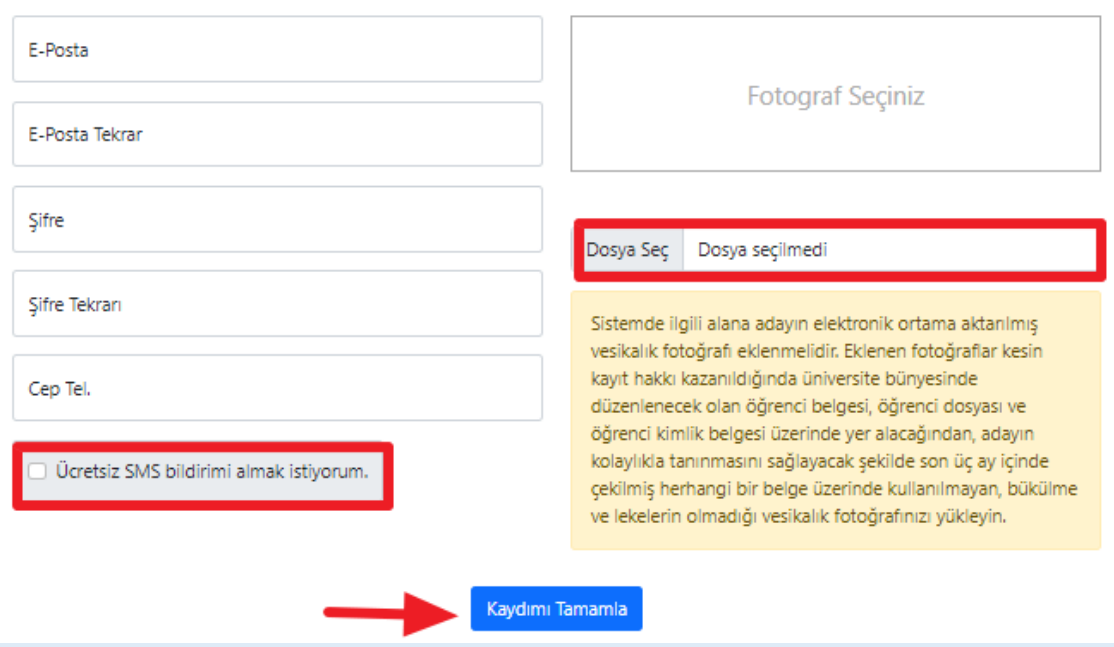

Kullanıcı Kayıt Bilgileri tamamlandıktan sonra belirtmiş olduğunuz mail adresine aktivasyon kodu gönderilecektir.

**UYARI:** E-Posta hesabınızın istenmeyen (spam) klasörünü kontrol etmeyi unutmayınız. E-Posta adresinize gönderilen aktivasyon kodunu aktifleştirmeden başvuru sistemi kullanıcı kaydınız tamamlanmaz. Başvurunuz henüz tamamlanmamıştır. Lütfen devam ediniz.

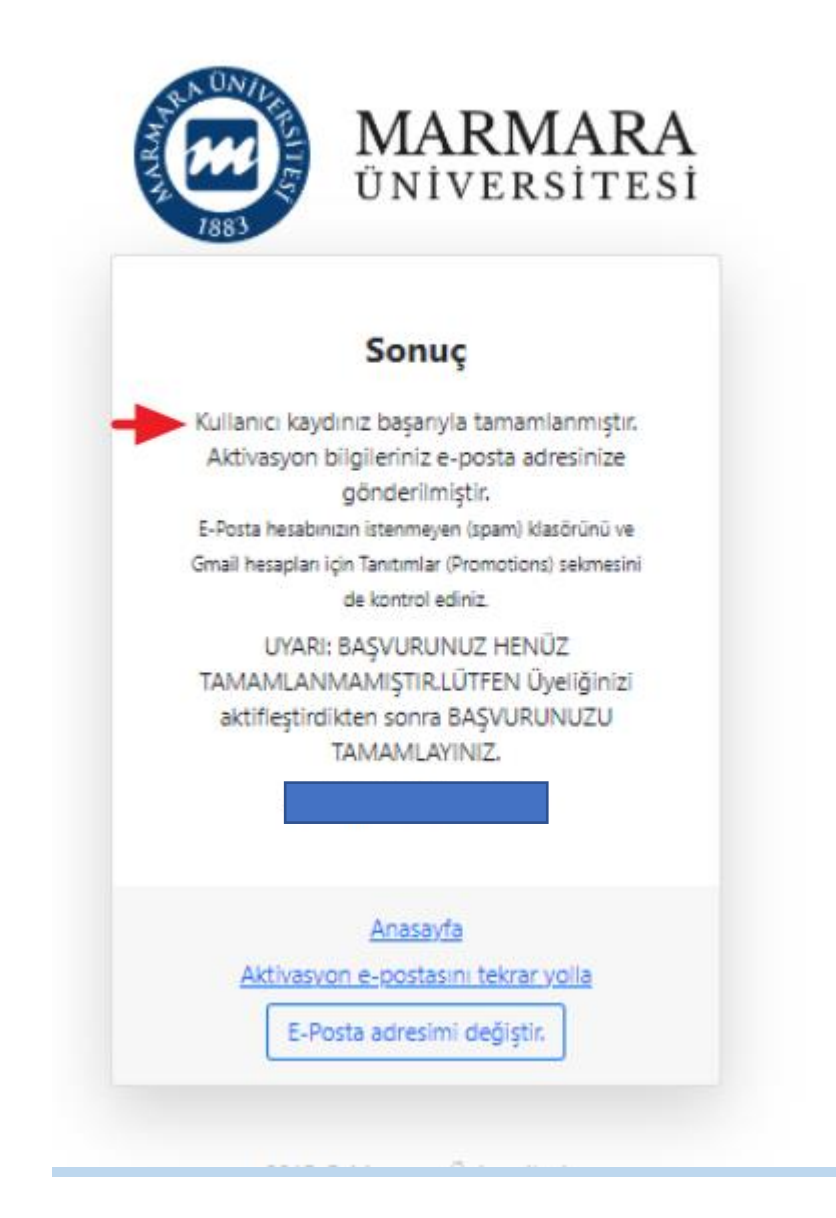

Kayıt işlemini tamamlayan adaylar sonra "**Açık Başvurular**" butonundan "**Kurumlar Arası Yatay Geçiş (2022-2023)"** seçiminizi yaptıktan sonra **"Başvur"** butonuna tıklayarak başvuru sürecinizi başlatabilirsiniz.

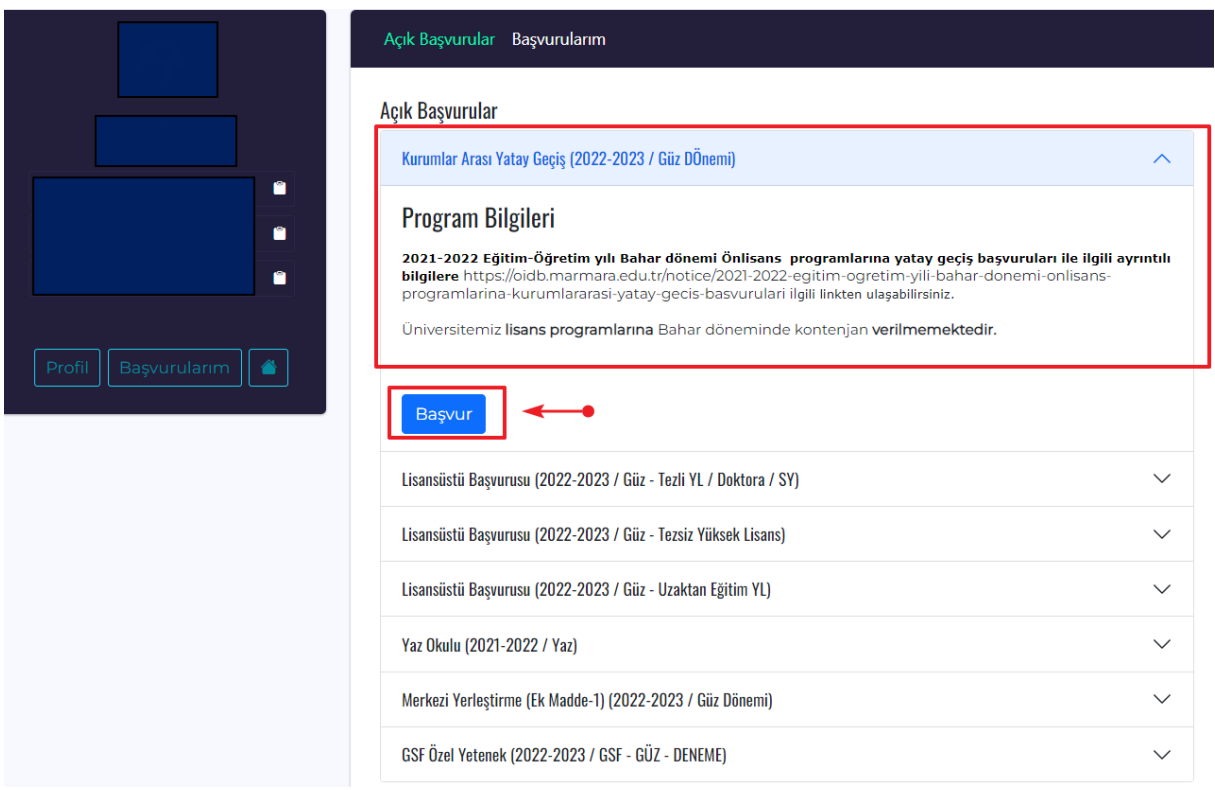

### **Başvuru Adımları aşağıda ayrıntılı şekilde gösterilmiştir.**

**1.** Adımda KVK-Kişisel Verilerin Korunumu, Bilgilerin Doğruluğunu onaylayarak ilerleyebilirsiniz.

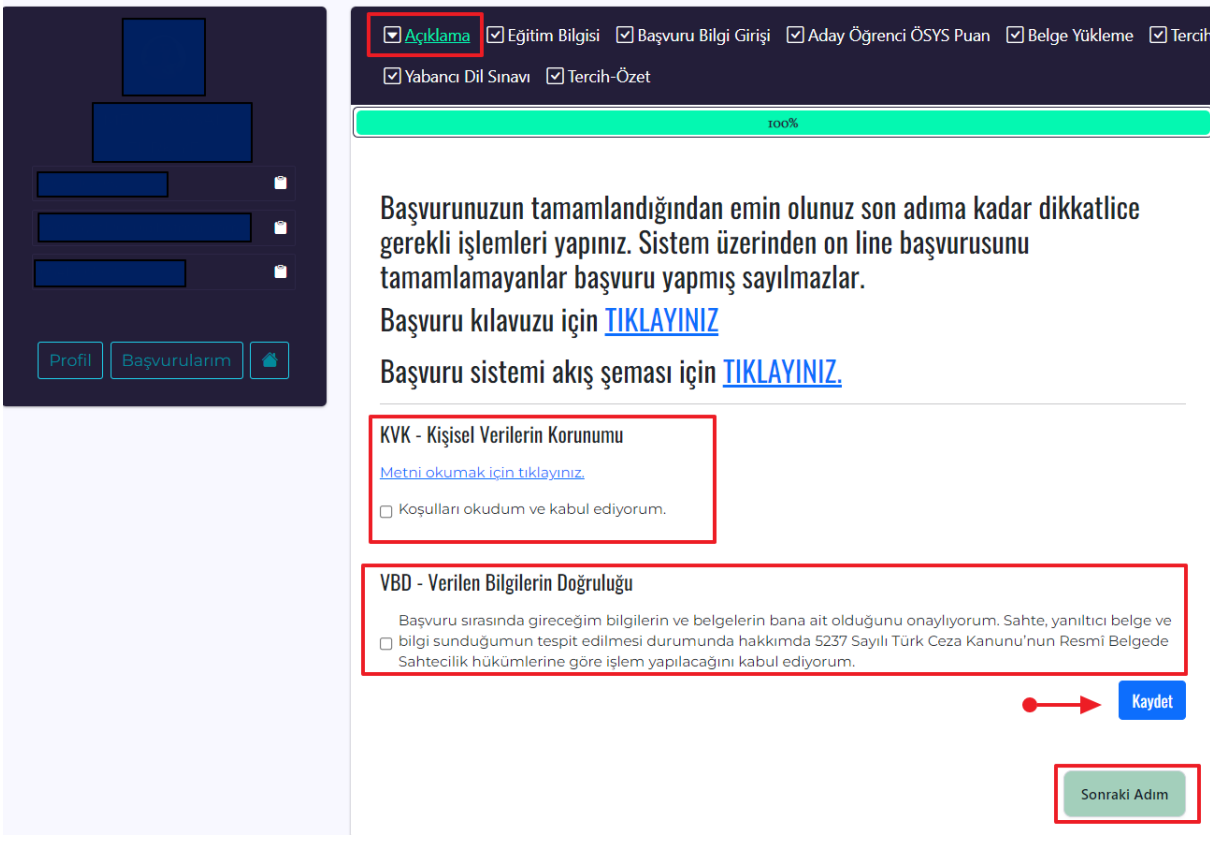

**2.** Adımda karşınıza çıkan **"Eğitim Bilgisi"** adımında bilgilerinizi **"Üniversite Bilgilerimi YÖKSİS Üzerinden Yükle"** butonuna tıklayarak getirebilirsiniz. Gelen bilgilerin doğruluğunu teyit edip "**Sonraki Adım**" butonundan ilerleyebilirsiniz.

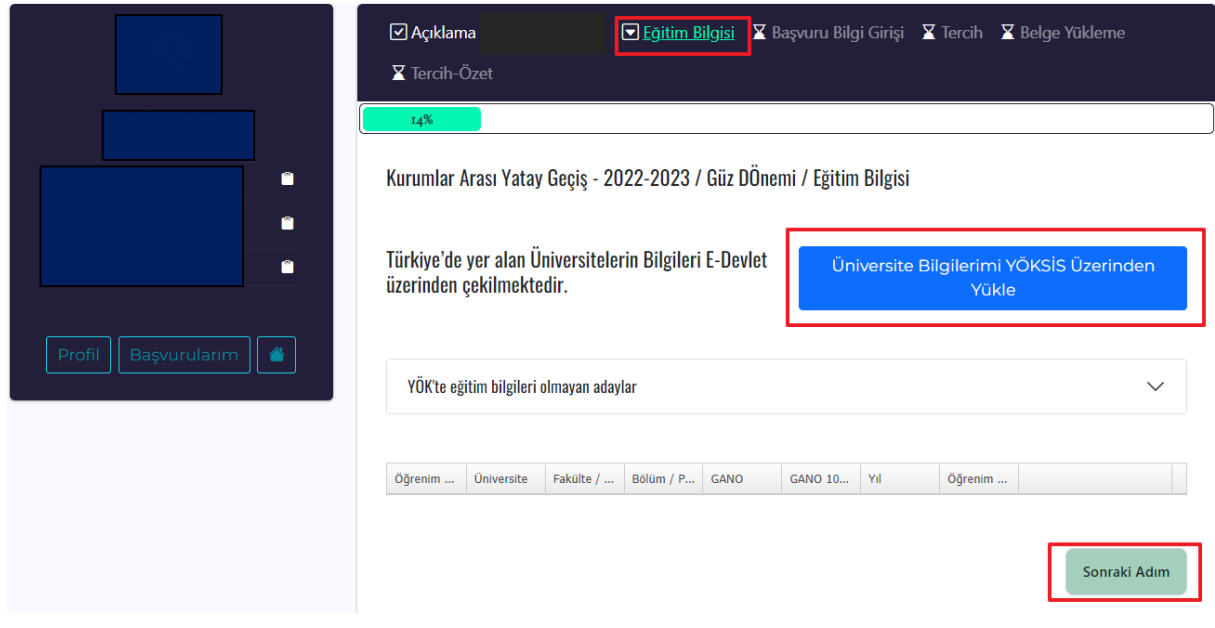

**3.** Adımda **"Başvuru Bilgi Girişi"** sekmesinde **"GANO", "Yerleştirme Sınav Türü" "Başvurduğu Sınıf"** ve **"ÖSYM Sınav Yılı"** sekmelerini doğru/eksiksiz seçimini yaparak ekleyiniz.

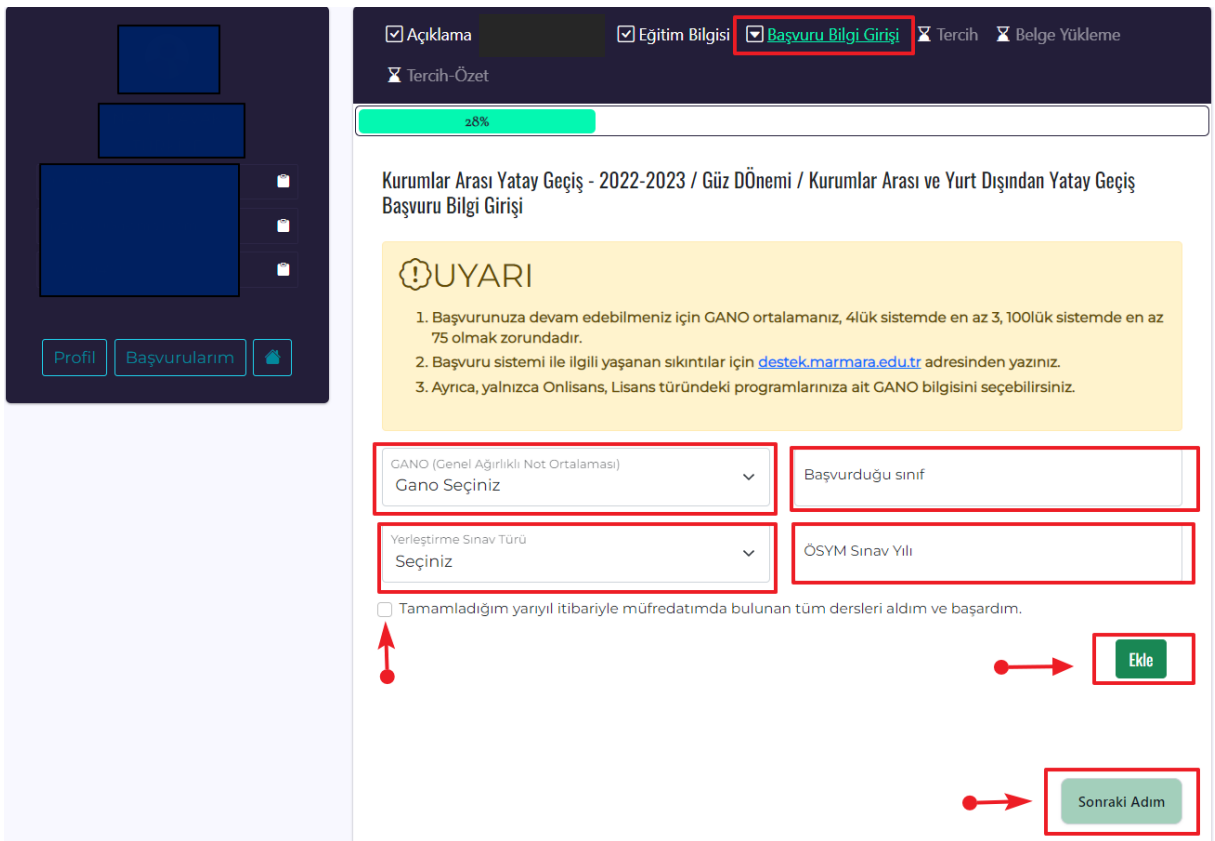

Bu aşamada, **GANO;** Kayıtlı olduğunuz ve yatay geçişini sağlamak istediğiniz üniversiteyi,

**Yerleştirme Sınav Türü;** ÖSYM sınavına girilen yılda olan sınavın türünü (YKS, LYS, OSYS vb.),

**ÖSYM Sınav Yılı;** Sisteme Otomatik yüklenmektedir. Yanlış yıla ait puanı yüklenen adaylar sağ üst köşede bulunan **Destek** butonuna basarak [\(destek.marmara.edu.tr\)](https://destek.marmara.edu.tr/) adresinden gerekli düzeltmenin yapılması için talep oluşturabilirler.

**Başvurduğu Sınıf;** Burada başvuracağınız sınıfı yazmalısınız ve altta bulunan ibareyi onaylayarak bilgilerinizi ekleyerek ilerleyebilirsiniz.

**4.** Adımda "**Aday Öğrenci ÖSYS Puan"** sekmesinde puanlarınız otomatik olarak görüntülenecektir.

*(NOT: Sistemin bu aşamada uyarı vermesi ve devam edememeniz durumunda sağ üst köşede bulunan "[DESTEK](https://destek.marmara.edu.tr/)" sekmesine tıklayarak konu kısmında mutlaka "Kurumlar Arası Yatay Geçiş" seçerek durumunuzu bildirebilirsiniz.)*

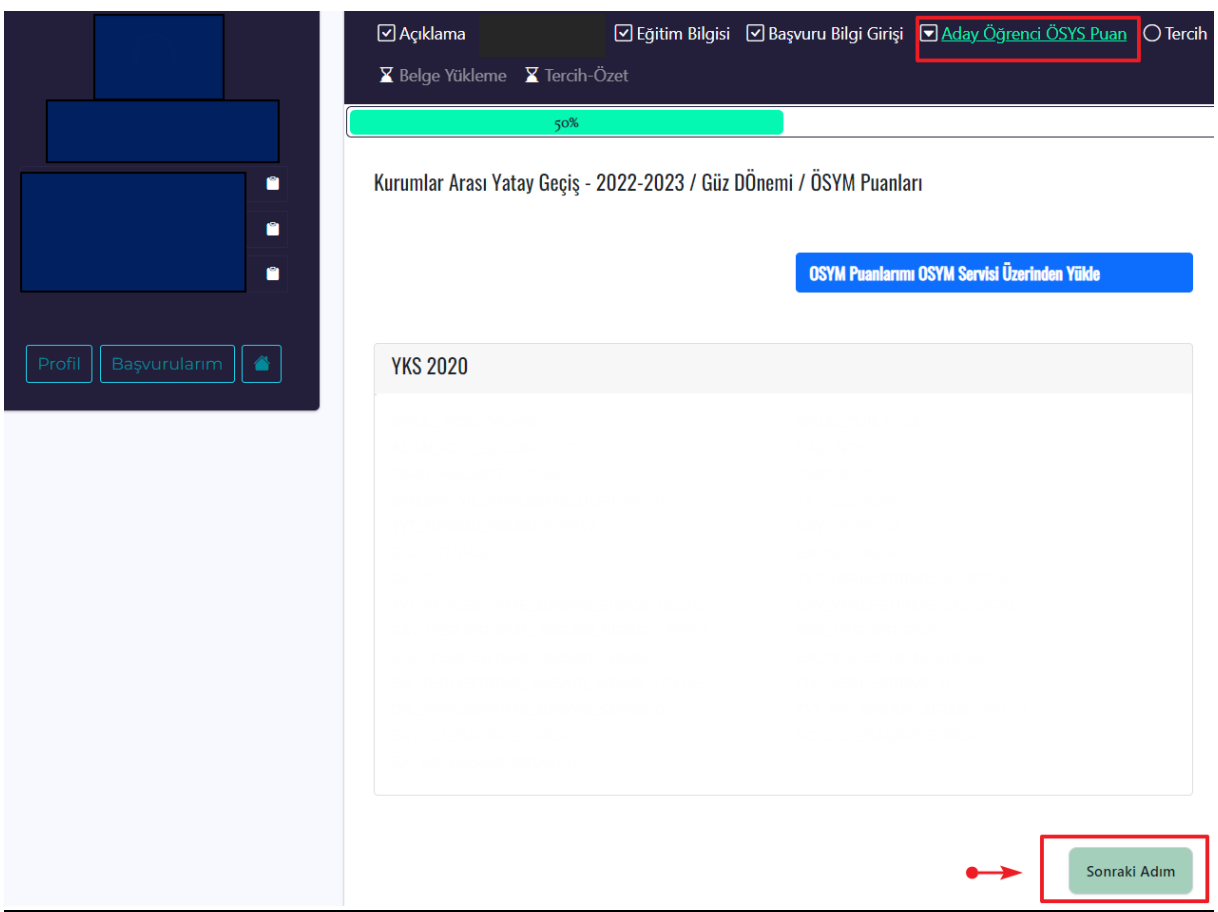

**5.** Adımda **"Tercih"** sekmesinde Kurumlar Arası Yatay Geçiş yapmak istediğiniz Tercihlerinizi oluşturmanız gerekmektedir. Üst Birim ve Birim seçeneklerini doldurup ekleyiniz, bilgilerin doğruluğunu kontrol ederek sonraki adıma geçebilirsiniz.

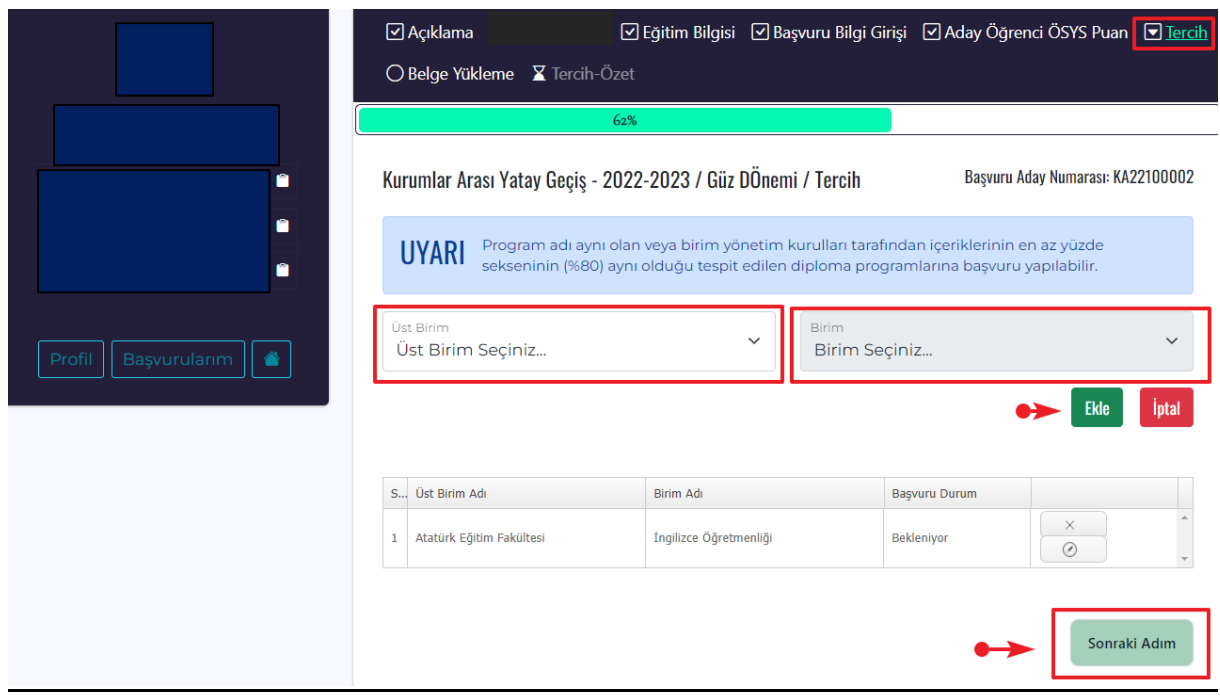

**6.** Adımda **"Belge Yükleme"** kısmında istenilen ve zorunlu olan tüm belgelerinizi doğru ve eksiksiz **"Yükle"** kısmından yüklüyoruz. Aksi halde değerlendirme aşamasında **hatalı/yanlış/eksik belge** yükleyen kişiler değerlendirmeye alınmayacak olup *sorumluluk tarafınıza ait olacaktır.* Ayrıca, Dosya Boyutunuz büyük ise çeşitli programlar ile küçültebilirsiniz. Örneğin <https://smallpdf.com/tr/compress-pdf> adresinden dosya küçültmek için yardım alabilirsiniz.

\**Yatay Geçişe Engel Olmadığına Dair belgeniz* var ise yükleyebilirsiniz, başvuru aşamasında zorunlu olmayıp kesin kayıtta bu belgeyi ibraz etmeniz **zorunludur.**

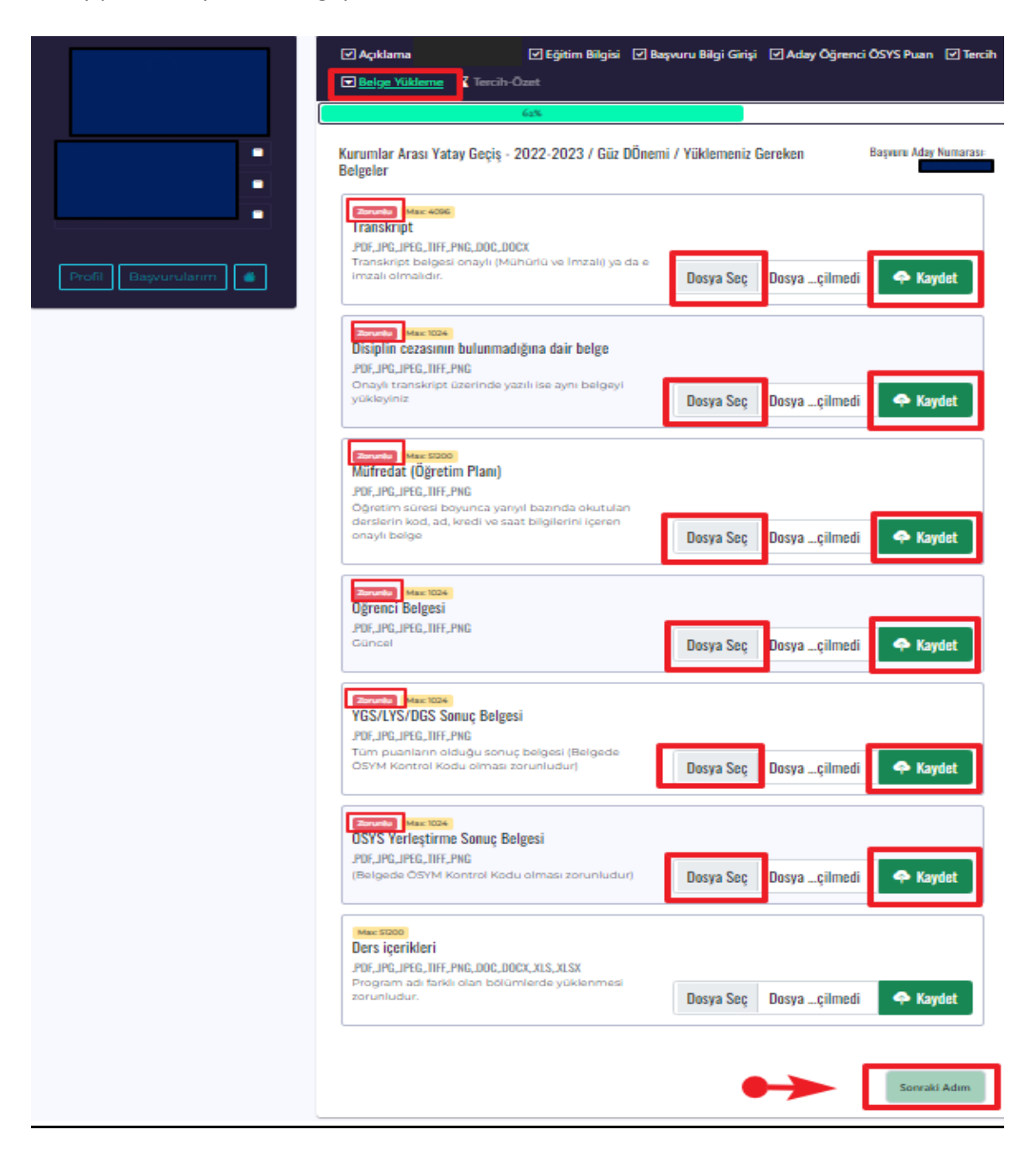

**7.** Adımda eğer başvuru yaptığınız program %30 veya %100 Yabancı Dil gerektiren bir program ise **"Yabancı Dil Sınav"** sekmesinde *sınav dilinizi* seçiniz. *Program dili Türkçe* ise Tercih-Özet aşamasına geçilecektir.

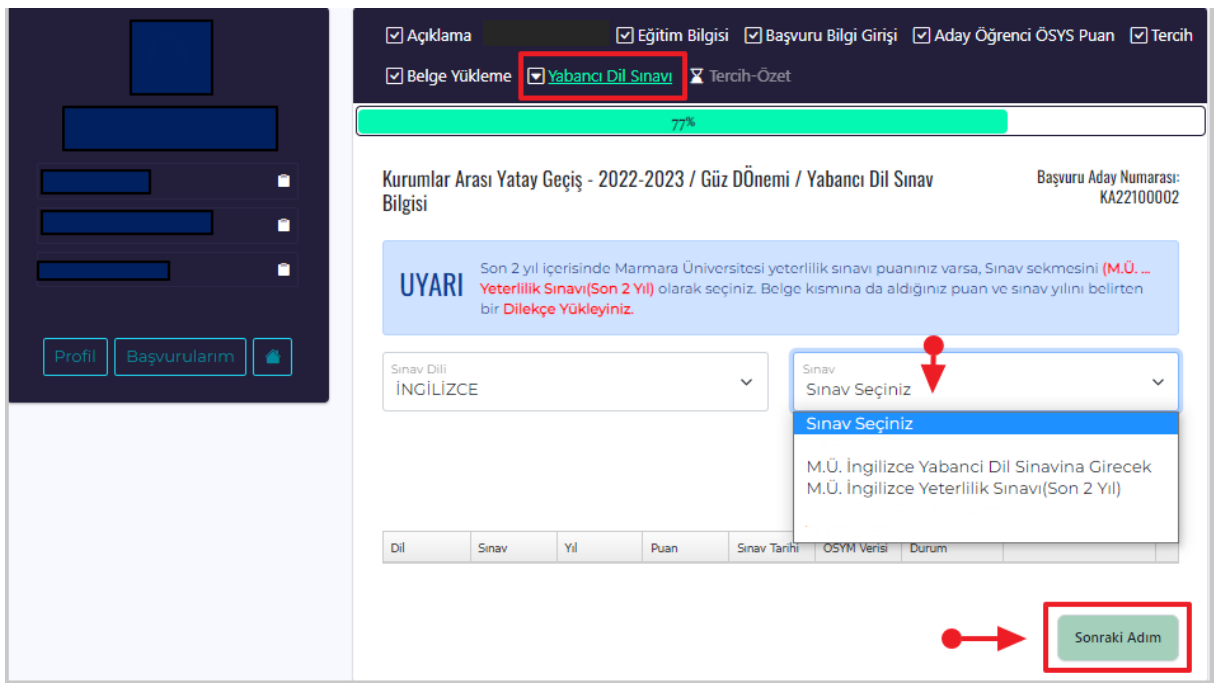

• Sınav dilinizi seçtikten sonra Sınav sekmesinden Yabancı Dil Sınavına gireceğinizi ya da son iki yıl içerisinde Marmara Üniversitesi İngilizce Yeterlilik Sınavı aldıysanız onu seçerek ilerleyebilirsiniz. Ayrıca, Uluslararası eşdeğerliği olan (**[https://ydil.marmara.edu.tr/uluslararasi-esdeger-yeterlilik](https://ydil.marmara.edu.tr/uluslararasi-esdeger-yeterlilik-sinavlari)[sinavlari](https://ydil.marmara.edu.tr/uluslararasi-esdeger-yeterlilik-sinavlari)**) Yabancı Dil belgeniz var ise sınav günü **Yabancı Diller Yüksekokuluna** ibraz etmeniz gerekir. **8.** Adımda tüm işlemlerinizi tamamladıktan sonra **"Tercih Özet"** kısmı karşınıza çıkacaktır. Başvurunuzun durumunu buradan kontrol edebilirsiniz.

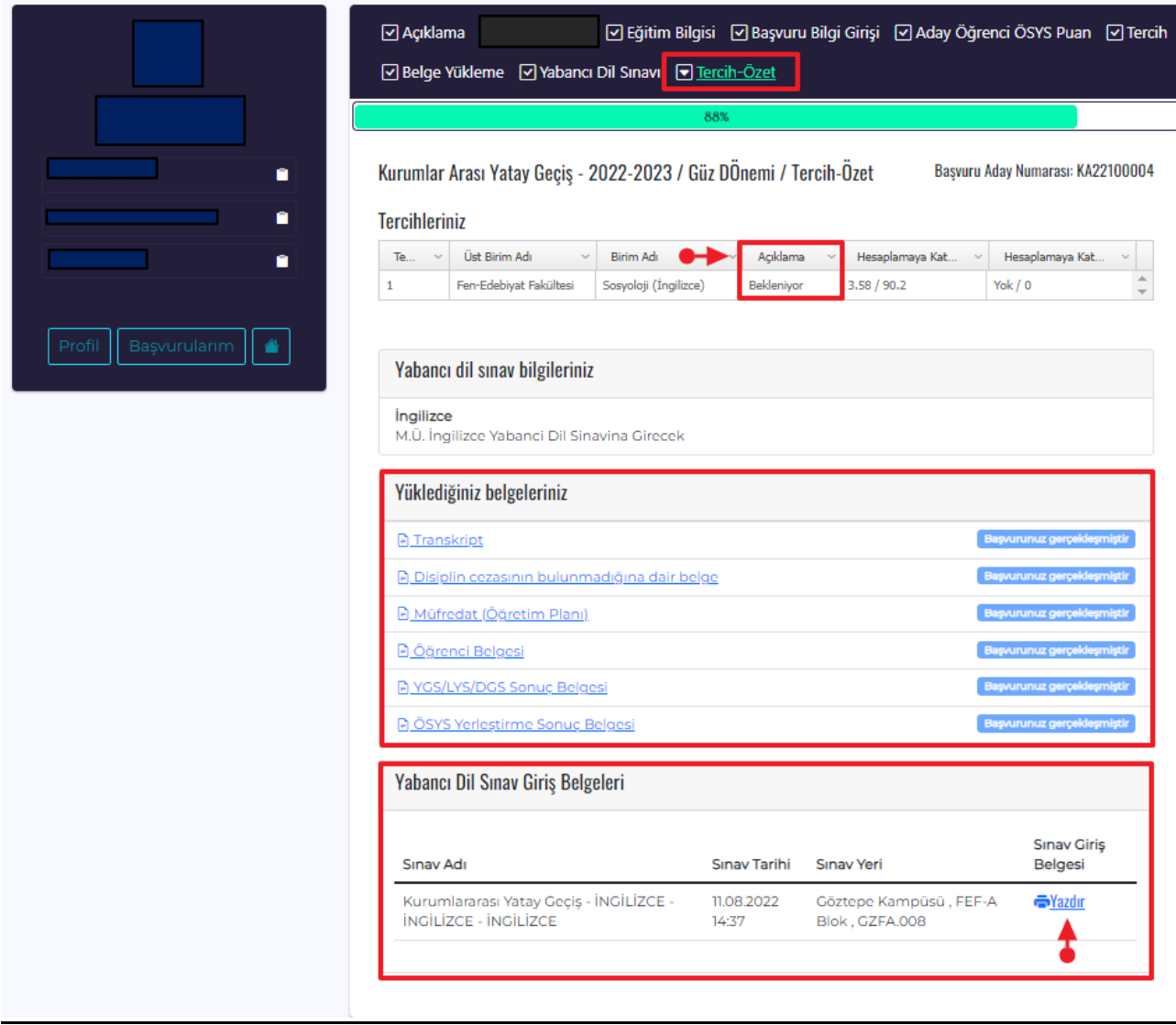

✓ Başvuru süreciniz tamamlandıktan sonra ilgili Birim tarafından başvurunuzun değerlendirmesini yapılacaktır. Herhangi bir eksik belge vb. durum yok ise değerlendirmeniz yapılır ve başvuru durumunuz **"Başvurunuz Alındı"** olarak güncellenir. Başvurunuz alındıktan sonra **eğitim bilgilerinizde ve tercihlerinizde** değişiklik yapamazsınız. Vermiş olduğunuz bilgiler ile kesin kayıt esnasında sunacağınız bilgi ve belgeler uyuşmadığı takdirde tüm sorumluluk tarafınıza ait olacaktır. Sahte belge düzenleyen ve yanlış beyanda bulunan kişilerin kayıt işlemleri yapılmayacaktır. Tercihlerinizin onay durumunu bu sayfadan takip edebilirsiniz.

✓ Başvurunuz alındığında **'Yabancı Dil Sınav Giriş Belgesi'** çıktısını alıp yabancı dil sınavına katılım sağlayabilirsiniz. Eğitim dili %100 veya %30 İngilizce, Almanca, Fransızca ve Arapça olan diploma programlarını tercih eden öğrencilerin, Yabanı Dil Sınavlarından başarılı sayılabilmeleri için web s[ayfamızda ilan edilen sınavlardan](https://ydil.marmara.edu.tr/akademik/uluslararasi-esdeger-yeterlilik-sinavlari/) herhangi birinde yeterli puanının olması veya Üniversitemiz **"Yabancı Dil Yeterlik Sınavına"** girmeleri zorunludur.

✓ Kayıt hakkı kazanan adayların kayıt işlemlerini yerleştirme sonuç ekranında yer alan **"Yerleştirme Sonuç Belgesi**" ile birlikte belirtilen kayıt tarihlerinde ilgili Birimde kayıt yaptırmaları gerekmektedir.